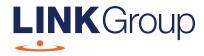

## Virtual Meeting User Guide

## Before you begin

Ensure your browser is compatible. Check your current browser by going to the website: **whatismybrowser.com** 

Supported browsers are:

- Chrome Version 44 & 45 and after
- Firefox 40.0.2 and after
- Safari OS X v10.9 & OS X v10.10 and after
- Edge 92.0 and after

#### To attend and ask questions you must have your AICD Member ID Number and postcode.

Appointed Proxy: Your proxy number will be provided by Link before the meeting.

Please make sure you have this information before proceeding.

# Virtual Meeting User Guide

## **Online Participation**

## Step 1

Open your web browser and go to https://meetings.linkgroup.com/AICD23

Login to the online portal using your full name, mobile number, email address and company name (if applicable).

To proceed further you will need to read and accept the terms and conditions by ticking the box.

Click on the 'Continue' button.

| Australian Institute of <b>Company Directors</b>   |
|----------------------------------------------------|
| Welcome to the AICD Annual General<br>Meeting 2023 |
| Please register your details to participate        |
| YOUR DETAILS                                       |
| Full Name                                          |
|                                                    |
| Mobile (e.g. 022 123 1234)                         |
| Email                                              |
| Company Name                                       |
| I have read and accept the Terms & Conditions      |
| CONTINUE                                           |

Help Number: 1800 990 363

## Step 2

Select your **'Registration Type'** from the drop-down box by choosing – Member, Proxyholder or Guest.

| Australian I | Institute of |
|--------------|--------------|
| Company      | Directors    |

Welcome to the AICD Annual General Meeting 2023 Please register your details to participate

YOUR DETAILS LOGIN DETAILS

| legistration Type |   |
|-------------------|---|
| Please select     | ~ |
| Please select     |   |
| Member            |   |
| Proxy             |   |
| Guest             |   |

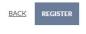

Help Number: 1800 990 363

## Step 3

Follow the instructions below that correspond to the **'Registration Type'** you selected in Step 2.

## Member

At 'Registration Type' select **'Member'** from the drop-down box. Enter your AICD Member ID Number and postcode. Click the **'Register'** button.

| Meetir            | CD Annual General<br>ng 2023<br>details to participate |
|-------------------|--------------------------------------------------------|
| YOUR DETAILS      | LOGIN DETAILS                                          |
| Registration Type |                                                        |
| Member            | ~                                                      |
| Member ID Number  |                                                        |
|                   |                                                        |
| Post Code         |                                                        |
|                   |                                                        |
| Outside Australia |                                                        |
|                   | _                                                      |
| BACK              | REGISTER                                               |
| Help Number       | : 1800 990 363                                         |

## **Proxyholder**

At 'Registration Type' select '**Proxy'** from the drop-down box. Enter your Proxy Number issued by Link. Click the **'Register'** button.

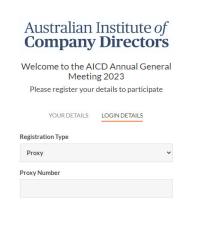

## Navigating

Once you have logged in you will see:

- On the left a live webcast of the Meeting starts automatically once the meeting has commenced. If the webcast does not start automatically please press the play button and ensure the audio on your computer or device is turned on.
- On the right the presentation slides that will be addressed during the Meeting.

**Note:** After you have logged in we recommend that you keep your browser open for the duration of the meeting. If you close your browser, your session will expire. If you attempt to log in again, you will be sent a recovery link via email for security purposes.

At the bottom of the webpage under the webcast and presentation there are two boxes. Refer to each section below for operating instructions.

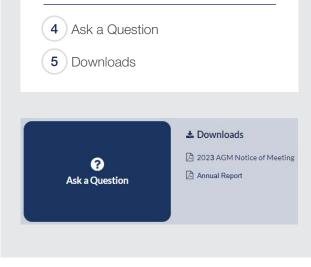

| BACK      | REGISTER         |
|-----------|------------------|
| Help Numb | er: 1800 990 363 |

## 4. How to ask a question

**Note:** Only verified Members and Proxyholders are eligible to ask questions.

You will be prompted to enter your member number or proxy details before you can ask a question. To ask a question, click on the **'Ask a Question'** box either at the top or bottom of the webpage.

The 'Ask a Question' box will then pop up with two sections for completion.

| answer all o<br>select what | ne any questions that you may have<br>questions during the Meeting. To su<br>t the question pertains to and type<br>rea. If you have multiple questions<br>A | ubmit a question, please<br>your question in the |
|-----------------------------|----------------------------------------------------------------------------------------------------|--------------------------------------------------|
| Regarding                   | Nothing selected •                                                                                                    |                                                  |
| Question<br>Type you        | Financial Report<br>General Business                                                                                                    |                                                  |
|                             |                                                                                                    |                                                  |

In the **'Regarding'** section click on the drop down arrow and select the category for your question.

Click in the **'Question'** section and type your question and click on **'Submit Question'**.

A '**View Questions'** box will appear where you can view your questions at any point. Only you can see the questions you have asked.

If your question has been answered and you would like to exercise your right of reply, you can submit another question.

The Chair will endeavour to answer all questions during the Meeting.

| Your subm    | itted questions can be viewed below. We will endeavour t<br>answer all questions during the Meeting. |
|--------------|----------------------------------------------------------------------------------------------------|
| Questio      | n 1                                                                                                  |
| General Bu   | isiness                                                                                              |
| When will yo | u be holding your next AGM?                                                                          |
|              | SUBMIT ANOTHER QUESTION                                                                              |

## 5. Downloads

View relevant documentation in the Downloads section.

## **Phone Participation**

## What you will need

- a) Land line or mobile phone
- b) The name of the company (AICD) and your AICD Member ID Number
- c) To obtain your unique PIN, please contact Link Market Services on +61 1800 990 363 by 5.00pm Sydney time (AEDT) on Wednesday 29 November 2023.

## Joining the Meeting via Phone

#### Step 1

From your land line or mobile device, call:

- Australia Toll Free: 1800 875 033
- International: +61 2 9189 8867

## Step 2

You will be greeted with a welcome message and provided instructions on how to participate in the Meeting. Please listen to the instructions carefully.

At the end of the welcome message you will be asked to provide your **PIN** by the moderator. This will verify you as a Member and allow you to ask a question at the Meeting.

#### Step 3

Once the moderator has verified your details you will be placed into a waiting room and will hear music playing.

Note: If your membership cannot be verified by the moderator, you will attend the Meeting as a visitor and will not be able to ask a question.

#### Step 4

At the commencement of the Meeting, you will be admitted to the Meeting where you will be able to listen to proceedings.

## **Asking a Question**

#### Step 1

When the Chairman calls for questions or comments on each item of business **press \*1** on your keypad for the item of business that your question relates to.

If at any time you no longer wish to ask a question or make a comment you can lower your hand by **pressing \*2** on your keypad.

#### Step 2

When it is your time to ask your question or make a comment, the moderator will introduce you to the meeting, your line will be unmuted and you will be prompted to speak.

If you have also joined the Meeting online, please mute your laptop, desktop, tablet or mobile device before you speak to avoid technical difficulties for you and other members.

#### Step 3

Your line will be muted once your question has been answered.

## **Contact us**

Australia

T +61 1800 990 363 E info@linkmarketservices.com.au